**e Score**

Volume 20 Issue 3

# **Invoices 9.3B Simplifies Batch Entry and More**

**This upgrade to Adagio Invoices 9.3B has many new features related to batch entry and status.**

**With 9.3B, you will find it easier to locate items and add to invoices, you will enjoy more control over batch entry screens, and you will find more information available for Inventory Control items.**

In previous versions, it was possible to hide particular fields from the invoice detail screen with display field selections, but no control was available over other areas of the invoice. Now you can set up batch entry templates, similar to other Adagio programs, so that each field object on Header and Address tabs can be skipped, disabled, or hidden from display, and fields on the item details screen can now be skipped or disabled, in addition to being hidden.

When you need to change the customer on a batch entry, after it has already been started or saved, the Bill-To tab now has a Find Customer button that allows you to locate the new customer by methods other than the customer number. Invoice information related to the new customer will be automatically loaded. When adding new items to an invoice entry, it is now possible to search for items defined in Adagio Invoices by the description, in addition to the number, in the same way as was possible for inventory items.

Invoices items can now be made inactive, so that they can be prevented from being added to new invoices without deleting them. If an inactive item is selected, a confirmation message will appear, either allowing you to reactivate the item for use, or cancel and choose a different item.

Invoices item setup is now more explicit in setting decimal precision for unit price and unit cost values, with decimal values on the item master file.

A new User Preferences option to auto advance on edit documents is available, to more easily edit or verify multiple details in succession on an invoice. When an edited detail is saved, the next one is automatically opened.

Invoices items now support barcodes for scanning, in the same way as has been implemented for inventory items. From the edit menu, the list of barcodes can be opened for addition or updating. Barcodes can also be added or edited from within item master records in the Barcodes tab. These barcodes allow including an alternate description for transactions, when used in batch entry. When a barcode number is entered or scanned, this will insert the associated item number code into the field as if it was entered directly.

When adding an inventory item to an invoice, an item information inquiry screen was available to look up pricing and alternate item codes. Now, this inquiry screen has been enhanced to also show quantity available by location, and historical sales of this item for this or all customers. The quantity by location information for the selected inventory item is also visible at the bottom of the screen, without having to access the location field finder or the item information screen.

### **In addition to these batch entry and status enhancements, Adagio Invoices users will also enjoy these Common Features updates:**

The batch status inquiry has been enhanced. It can now be opened from a button on the toolbar, and you can select one or more batches for reprinting batch listing or posting journal reports, and recover batches posted or accidentally deleted. Batches are now sorted in descending order, with the most recently created batches at the top.

The new Grid Search introduced in Adagio Ledger 9.3B is now available in Invoices. On almost every grid, use the Control-F key to open the Grid Search function. Use the Control-Arrow keys to position the search next to the desired column, or use the mouse to click the arrow buttons, where the mouse will remain on the button. Then enter the desired search criteria, which is also remembered from the previous search, by user. If any matches are determined then you can load those matches into the grid. The grid could be further restricted with another search within this search, or reset using the Control-Z shortcut.

### **Benefits:**

- Restore accidentally deleted batches
- Reprint and locate batches more easily
- Restrict most grid lists with search criteria

### **And More:**

- Security to prevent creating Credit Notes
- Word Wrap for invoice and item text entry
- Option to skip history check during data integrity checks
- Many new specification codes
- Project tracking to come with the future Accounts Receivables upgrade.

**This upgrade is free and available for download for users on Softrak's Upgrade Plan. If you need help with its installation, or want to get on Softrak's Upgrade Plan, please contact us. We are here to help.**

### Brought to you by...

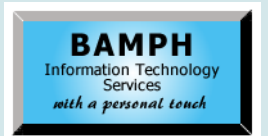

BAMPH Consulting Services 29A Microsoft Drive, Elizabeth Park Christ Church BB15092 Barbados<br>Cell: (246) 230-5277 Cell: (246) 230-5277 Tel: (246) 271-0681 / 2<br>Email: PeterB@BAMPH.biz PeterB@BAMPH.biz Web: www.BAMPH.biz

# **Payments - Emailing Receipts**

**Question: I use Adagio Payments to process customer credit cards, and I love that when I post the cash batch, the money shows up in my bank.**

However, I would like the system to email the customer a receipt automatically. Is there any way to do this in Adagio or through APS?

**Answer:** Yes, on the Credit Card Processor, you can set an option for 'Send Customer Receipt?' to: Never, Always or By customer card.

REPAY, formerly known as APS, will send a receipt email to the email address saved with the Credit Card ID.

### **Order Entry Prices Button**

**Question: We have special prices set up. When entering an order, the "Prices" button does not appear in the line item detail.** 

The box to pick the price comes up when we get to the unit price field, but the "Prices" button itself does not show like it does on the video on Softrak's YouTube channel.

Do I have a setting wrong?

**Answer:** The information available from the Prices button has now been incorporated into the Item Information window.

For an Item detail, press F4 or select the 'i' button beside the Item number field.

# **Export Cash Batch Details**

**Question: Is there a way to export the details of a cash batch?** 

**Excelse the school of the mail and the score of the score of the score of the school of the score of the school of the score of the school of the school of the score of the score of the score of the score of the score of** We have cash batches with payments in Receivables matched up to 100 or more invoices. The window to view these match up details in Receivables shows only 3 lines at a time with scrolling. We need this data in Excel to resolve a discrepancy. Unfortunately there is no ExcelDirect link icon. Is there a GridView that I can create to provide these details? Or can I use some other export function?

**Answer:** Yes. The table you are looking for with GridView is called "A/R Transaction Matching File". It is the cross-reference to indicate the link where a transaction is applied against another (or others).

Note: when you are using the AR Transaction Matching File (or the AR Cash Posting Journal file, which is another possibility) it won't include unapplied cash on the report.

## **IC Units Sold by Location**

**Question: Is there data I can pull into GridView that shows me the number of units sold per location?**

I have the totals of all the locations combined, but I would like details by location. I am looking to import minimum and maximums based off of these numbers by location. I know I can create a Transactions History View, but I'm hoping there is a simpler way.

**Answer:** There is. If you have SalesAnalysis you can pull Sales by location into GridView.

# **Reset Starting Check Number**

**Question: We got a new batch of checks starting at 300000, but we had to discard the whole batch because it was defective.**

Our new batch of checks will start at 10000 and we are wondering where to reset the starting check number back to 10000.

**Answer:** In Payables, select Edit | Banks and on the Series tab you can change the Next Check Number.

**You can find more tips like this in the Softrak Technical Support Forum at www. softrak.com through the Client Portal.** 

Adagio is a registered trademark of Softrak Systems Inc. All other trademarks are trademarks of their respective companies.